## 簽署非收費電子通告

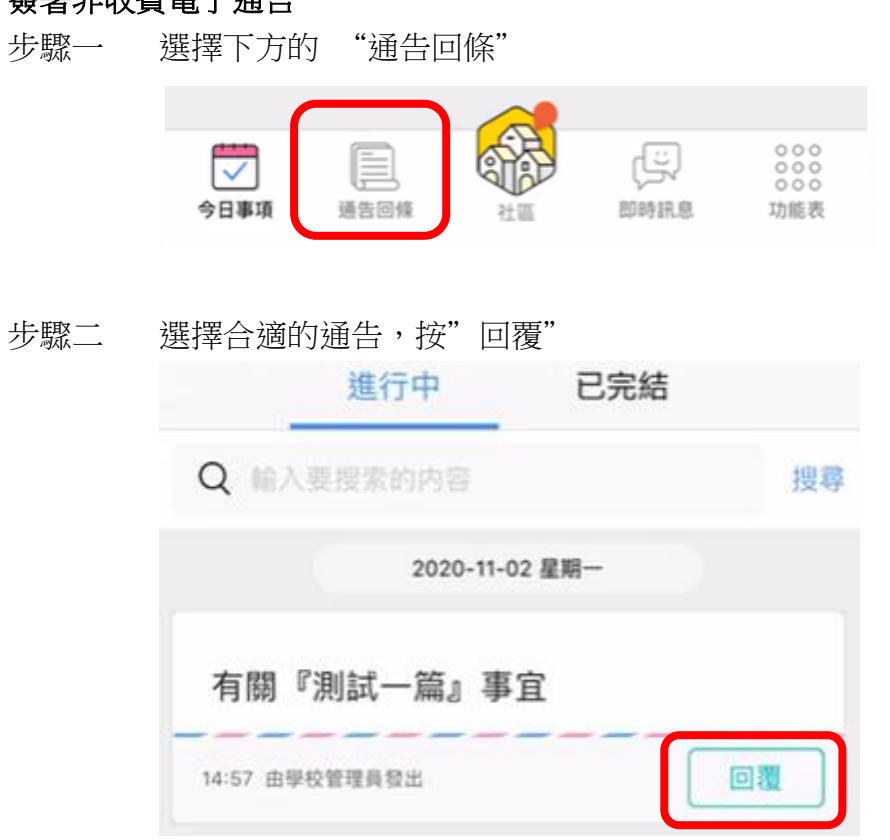

步驟三 按"附件"下的 pdf 檔案,閱讀通告

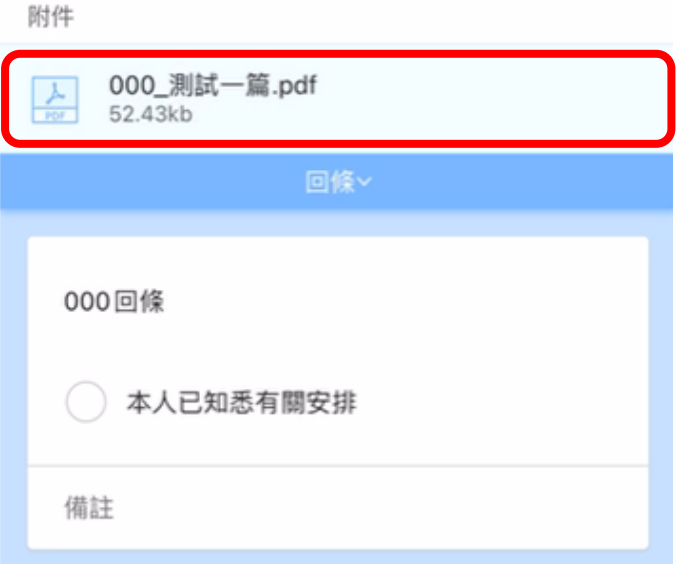

步驟四 閱讀後,按"完成"

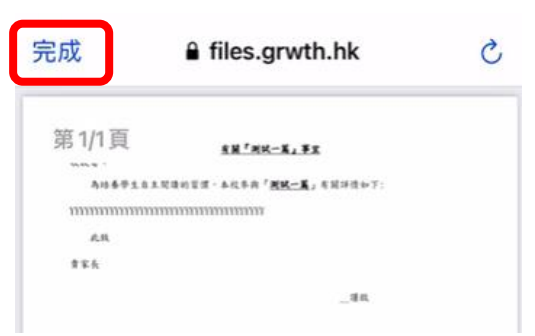

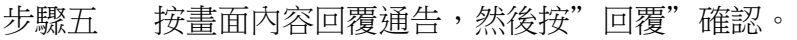

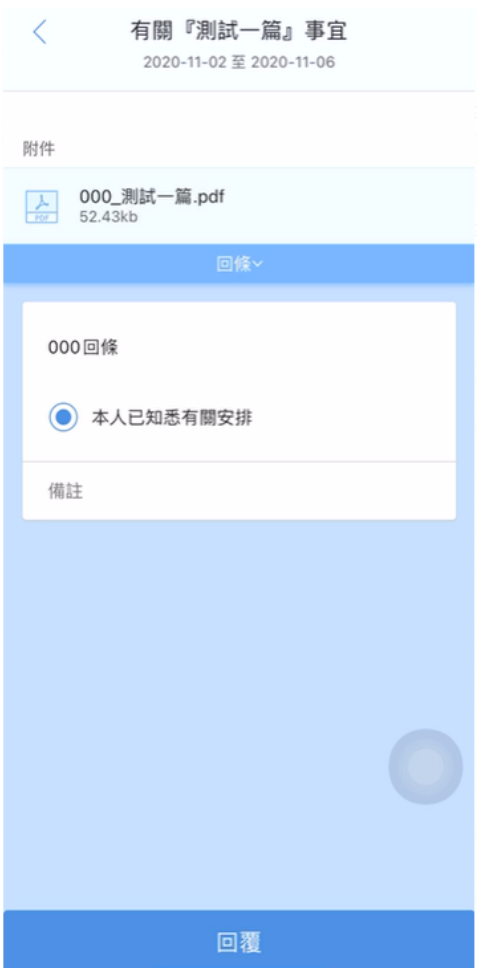

## 下載平台內的通告

- 步驟一 按上述程序,開啟需要下載的通告 進行中 已完結 Q 輸入要搜索的内容 搜尋 2020-11-04 星期三 「家長天地~學生出路講座」 08:00 由學校管理員發出 有關填寫「學生健康調查表格」事宜 08:00 由學校管理員發出 2020-11-02 星期一 有關『測試一篇』事宜 08:00 由學校管理員發出
- 步驟二 按附件下的 PDF 檔案

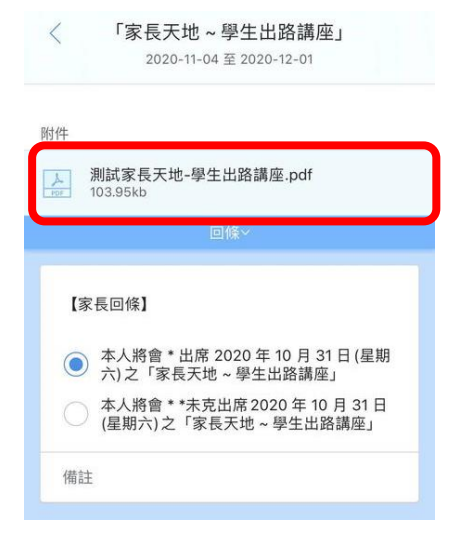

步驟三 開啟後,按下方的分享鍵  $\lt$ m

#### 步驟四 選擇儲存至檔案

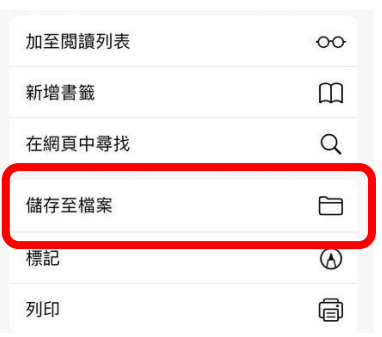

 $\odot$ 

### 閱覽逾期通告

步驟一 按右下角的"功能表"

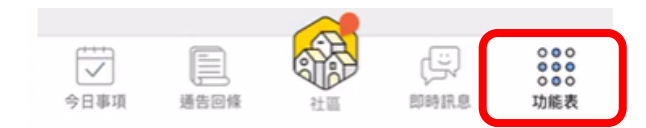

#### 步驟二 選擇"通告回條"

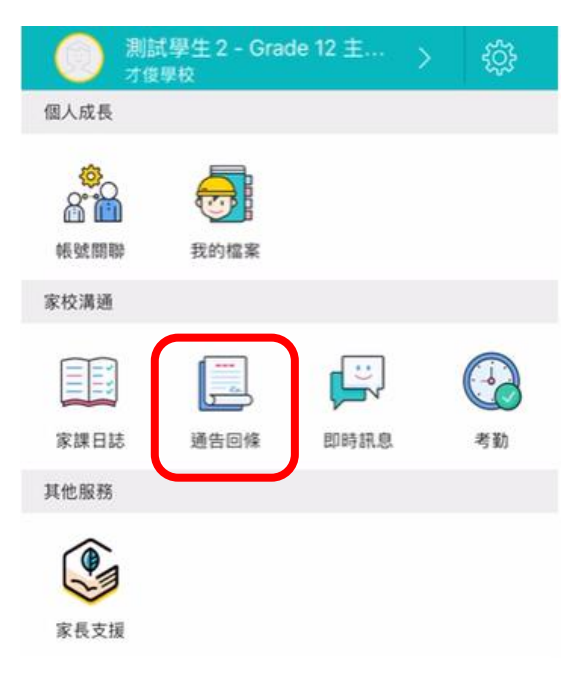

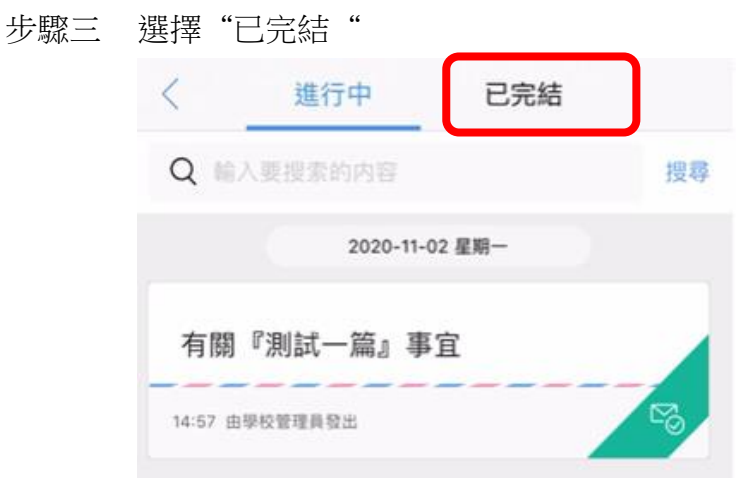

#### 步驟四 選擇合適的通告, 按"閱讀"

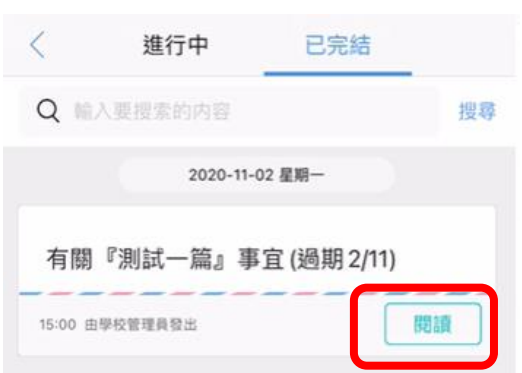

## 步驟五 按"附件"下的 PDF 檔案

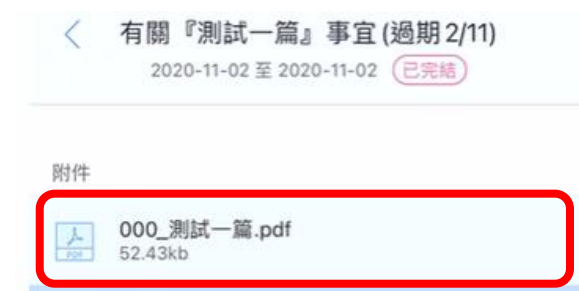

## 接收即時訊息

步驟一 選擇下方"即時訊息"

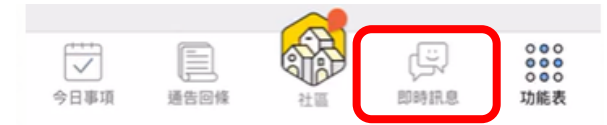

步驟二 選擇"即時訊息",即可檢視由學校發出的即時通訊。

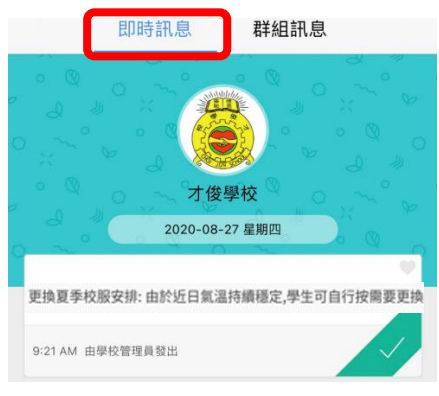

### 停用社區功能

為免其他附加功能影響影響電子通告平台的運作,我們建議家長把社區功能停用。

步驟一 按右下角的"社區"

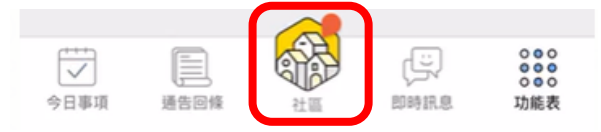

步驟二 如顯示以下畫面,即表示社區功能已經關閉。

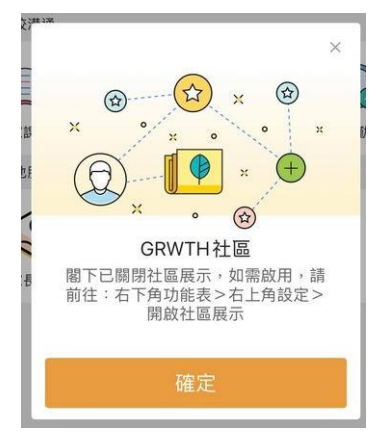

如顯示以下書面,請剔選"同意使用條款",並按"關閉社區功能"

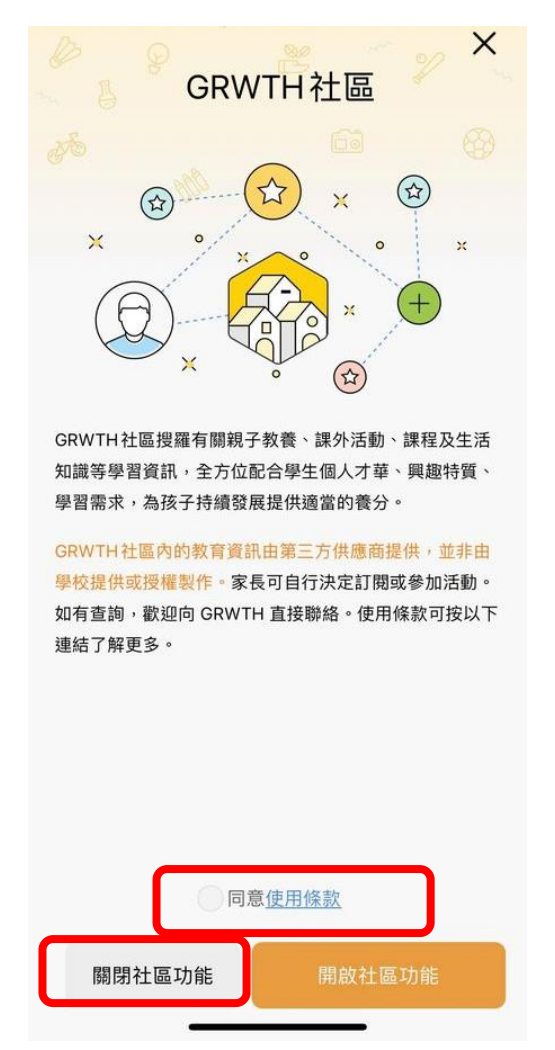

\*註:本校暫不會為平台內的家課日誌和考勤功能進行測試。

### 主家長以外的家庭成員自行關聯學生賬戶

如主家長以外的成員需要關聯學生賬戶,請向班主任提出領取學生的賬戶名稱和密碼。 步驟一 按以上步驟開始家長戶口

步驟二 在輸入名稱一頁中,按左下"關聯子女"

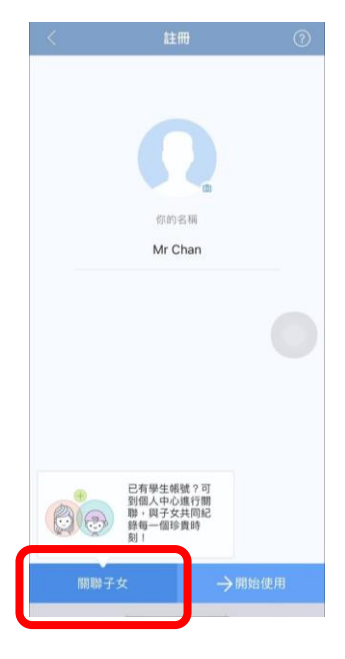

步驟三 輸入子女的登入名稱及密碼,然後按"下一步"

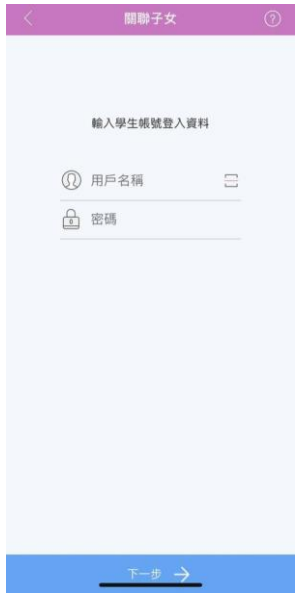

# 步驟四 系統顯示已成功關聯子女,按"下一步"

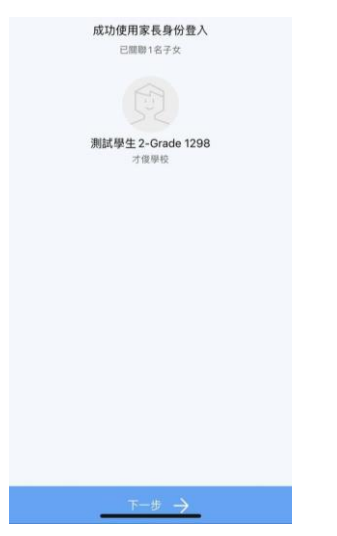

步驟五 選擇身份,然後按"下一步"

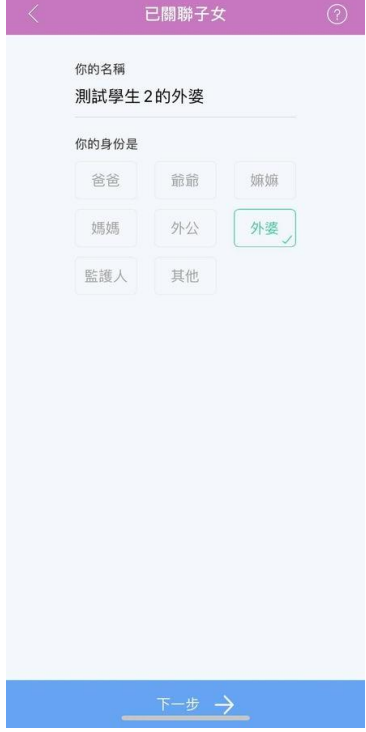

步驟六 成功關聯